## **Electronic W-2 Printing Guide**

Proceed to Skyward Employee Access

Choose Employee Information > Payroll > W2 Information

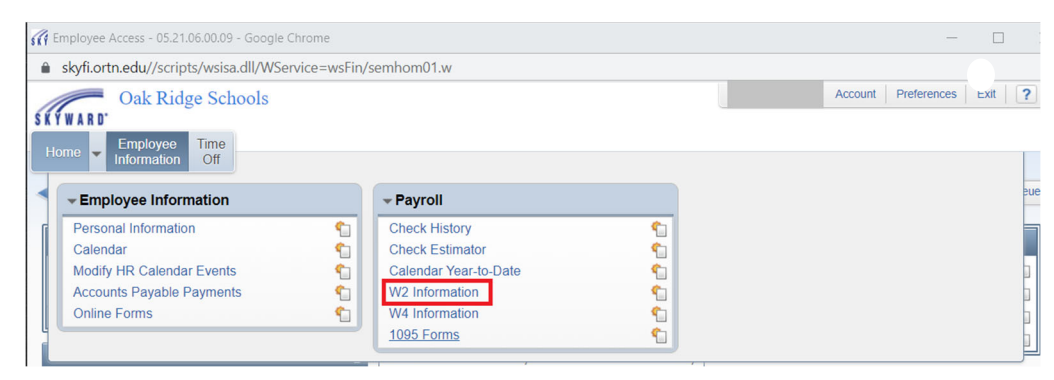

- Highlight the year you want to view/print.
- Select "View W2 Form" button.

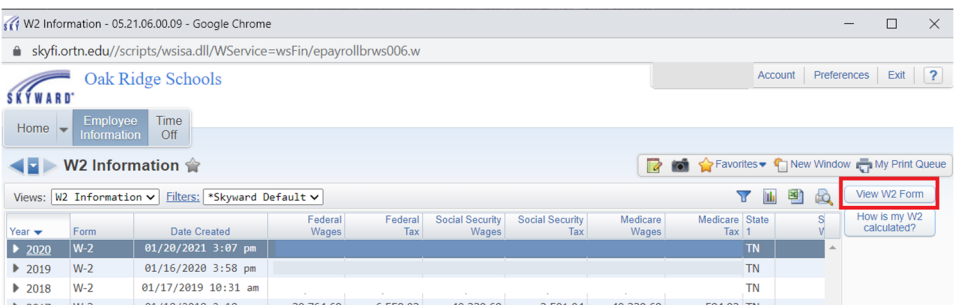

## **•** Enter your Social Security Number

## • Select "Ok" button

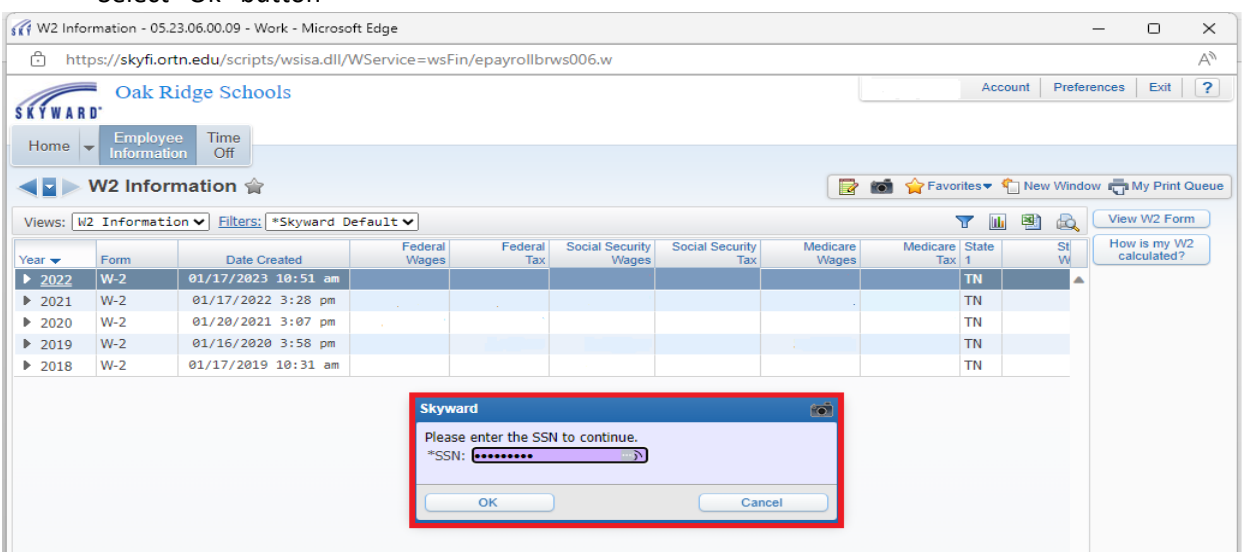

Download & Print the W-2 pdf file.